## **Registering Your Water Account**

EVMWD is committed to providing customers with great service – and online tools are one way we do that! By registering your EVMWD account, you can take advantage of many benefits:

- Sign up for online bill pay\*
- Track your water usage
- View digital bill stuffers
- Receive important alerts

\**Registering your EVMWD account through the following steps does not automatically enroll you in online bill pay. Additional steps are required.*

Here's how to get started:

- 1. Go to [www.evmwd.com](http://www.evmwd.com/) from your computer, phone, or other device. A mobile app is available for Apple and Android devices.
- 2. From the home page, move your cursor over the "Customers" tab and click on "My Account" from the drop-down menu. You can also click on "My Account" in the top right corner of the home page.

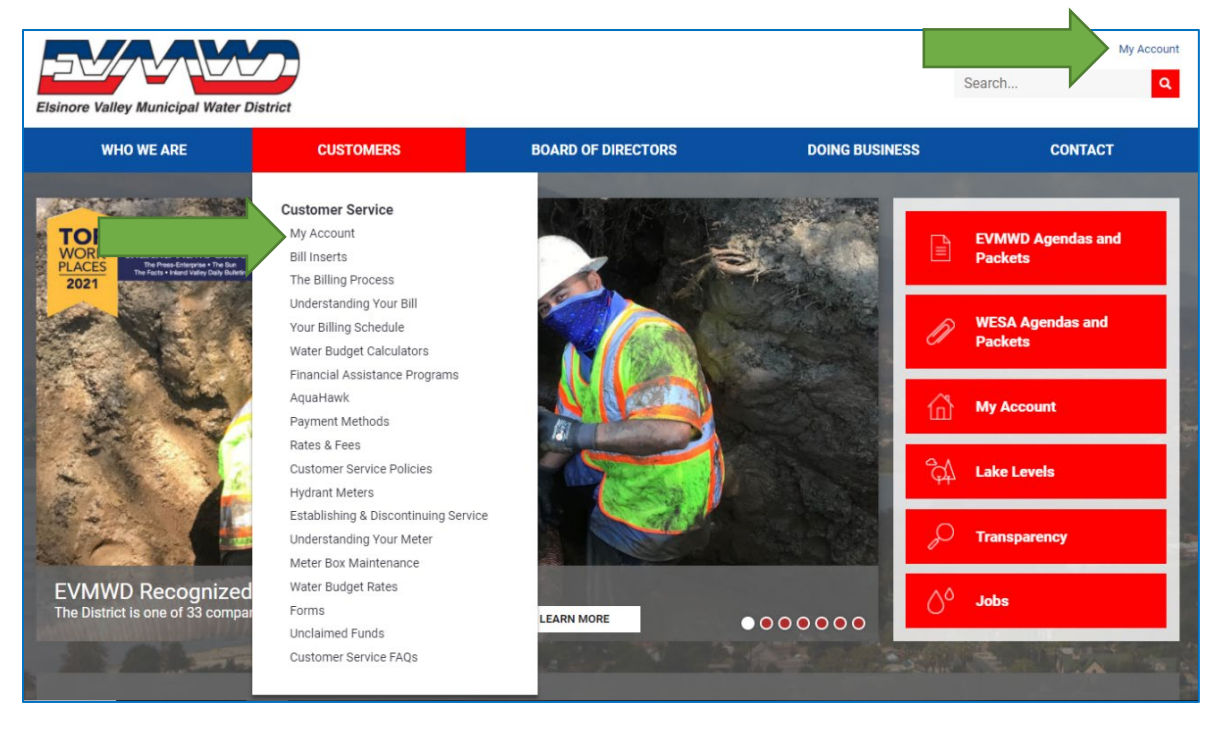

3. You will be redirected to the Online Biller page. From here, click on "Enroll". You will need your account number and address to complete the registration process.

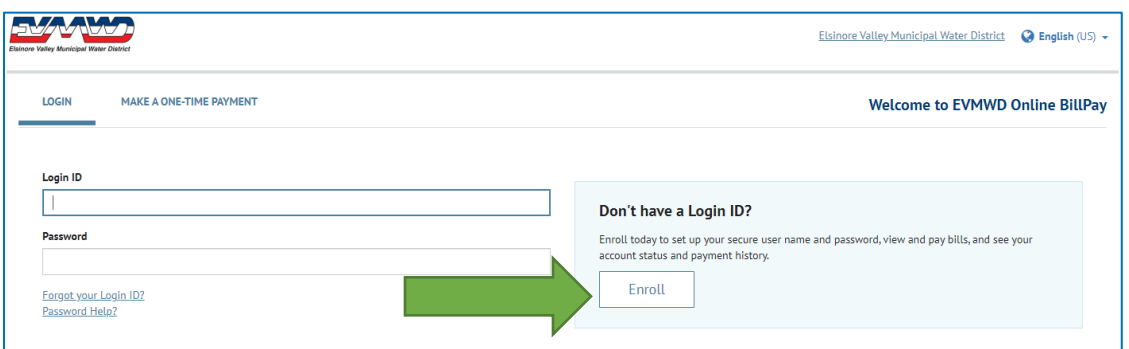

4. Once you click on "Enroll", you will be directed to the Account Setup page. Enter your EVMWD account number and street number to continue, then select the "validate" button.

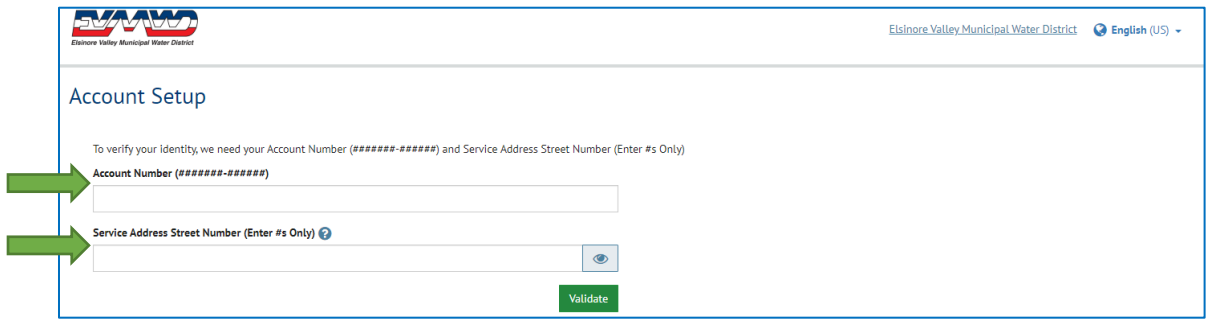

5. Begin your account setup by completing your profile. Phone number and email are required. Select "Continue to Login and Password" once profile is complete.

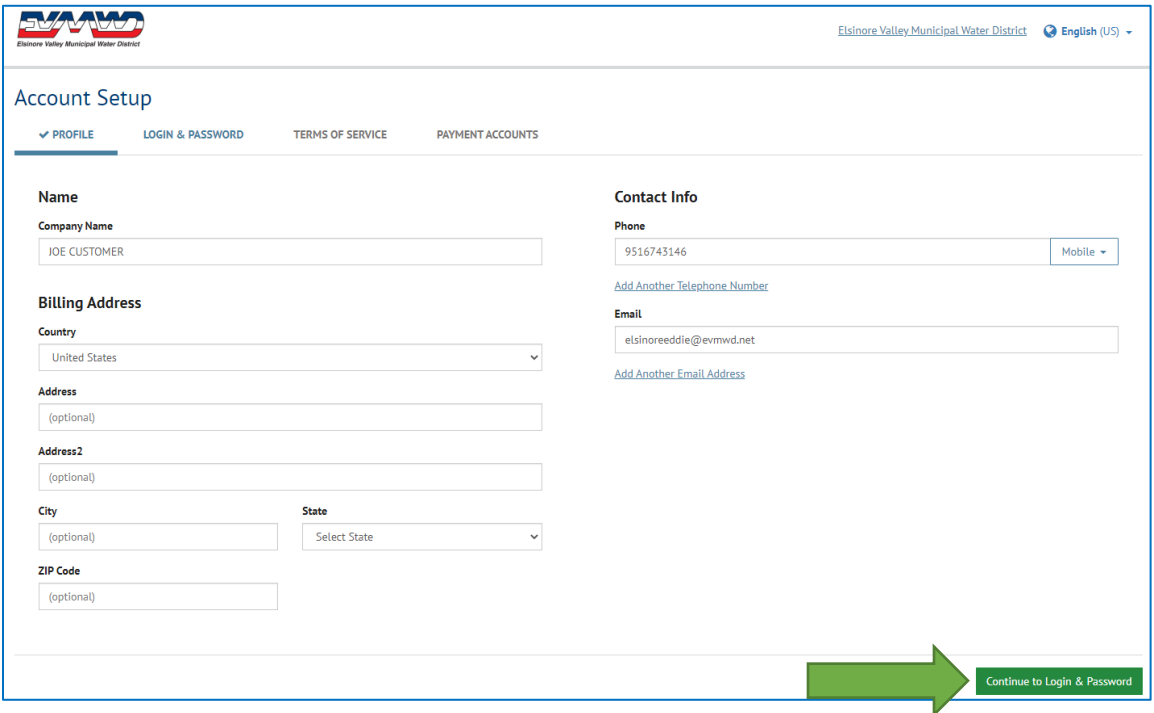

6. Create your login ID and password, paying close attention to the password guidelines listed. Click "Continue to Terms of Service" once you've completed **all three** fields below.

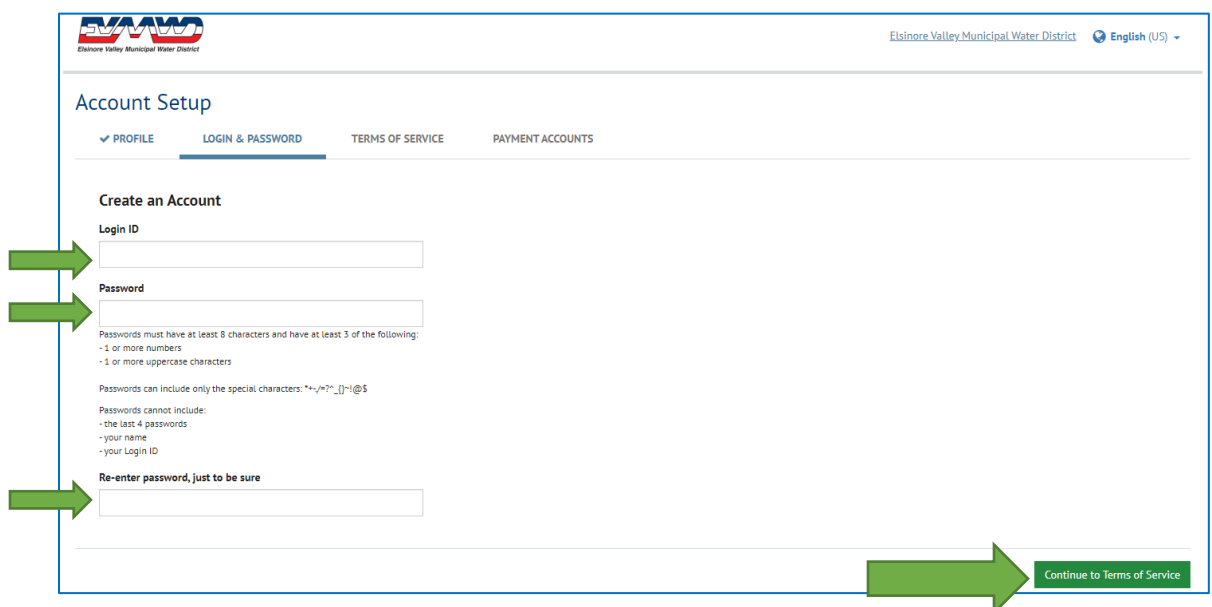

7. Review the Terms of Service by clicking on the underlined text. Once you've done so, click the check box below to accept the terms and then click "Continue to Payment Accounts".

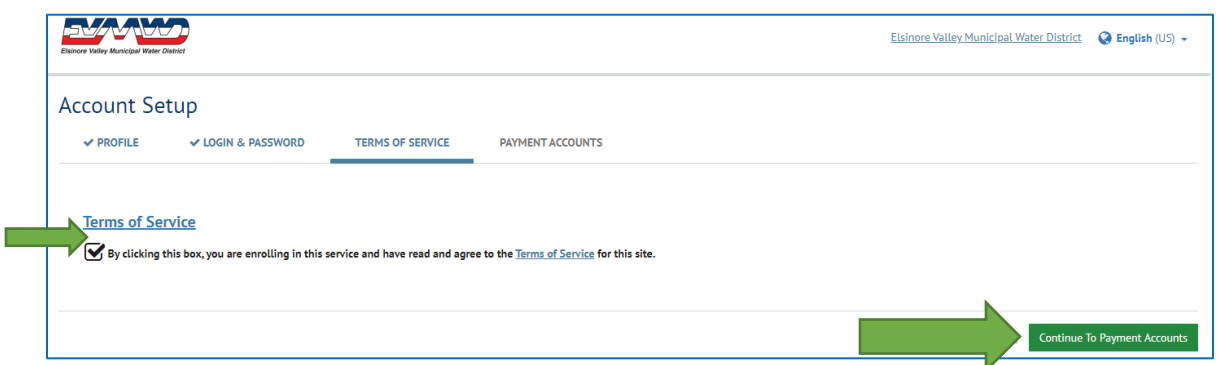

8. You may now select how you would like to receive your bills. If you select paper statements, you will receive both electronic bills and a traditional paper bill in the mail.

You are **not** required to enter a payment method at this stage. If you do not want to add your bank account or credit/debit card information, simply select the "Add Later" option at the bottom. Then click "Finish Enrollment".

*(See next page for example).*

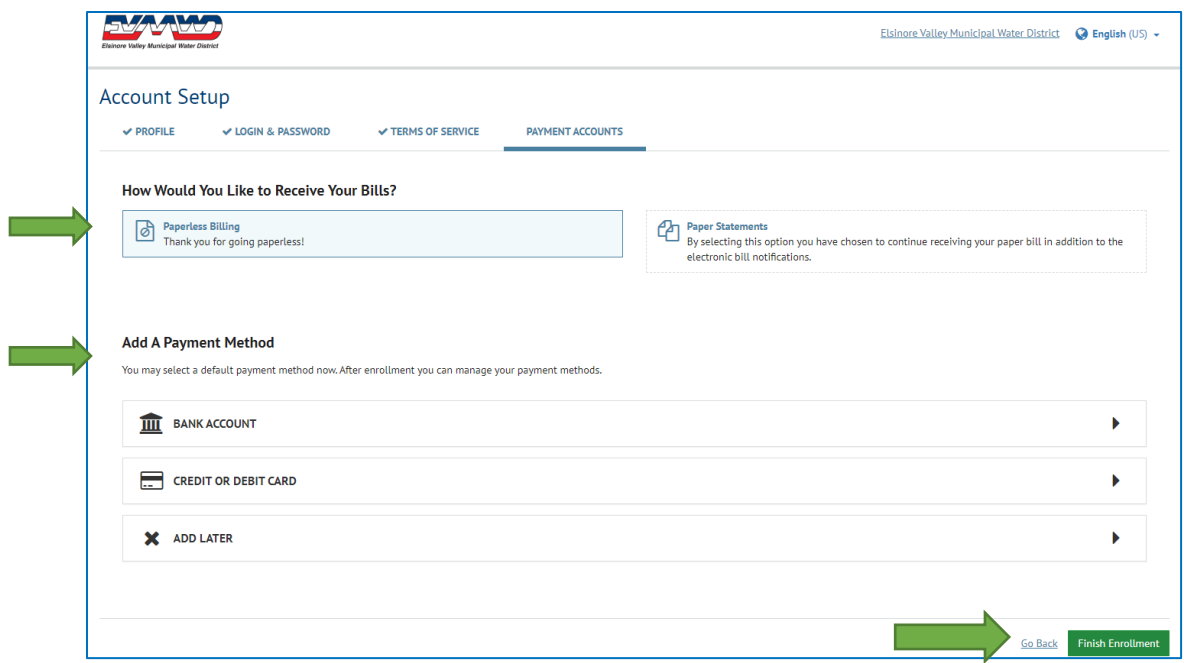

9. After clicking "Finish Enrollment", you should see the following confirmation screen. **Your account setup is not yet complete; continue on to the next step to activate your account.**

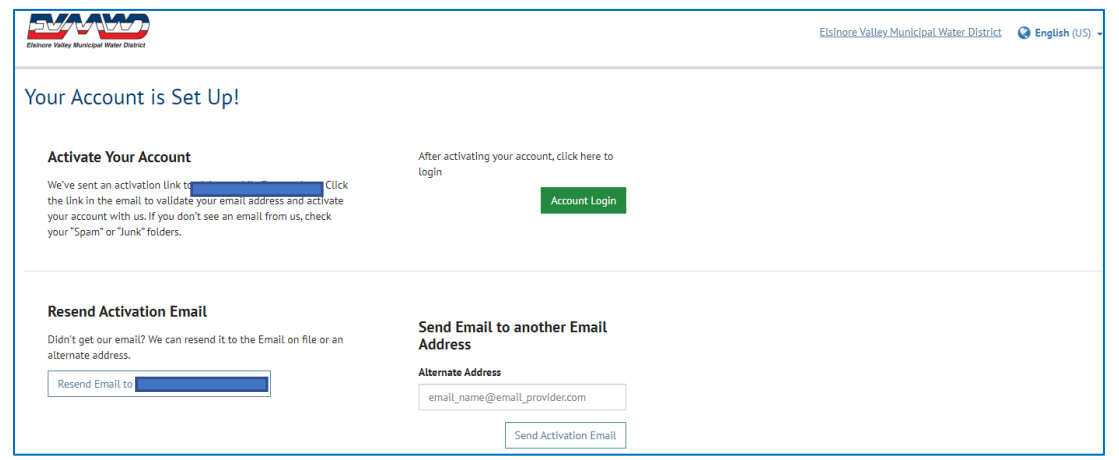

10. Check your email for an activation email from Online BillPay [\(donotreply@onlinebiller.com\)](mailto:donotreply@onlinebiller.com) and **click the "activate" button**.

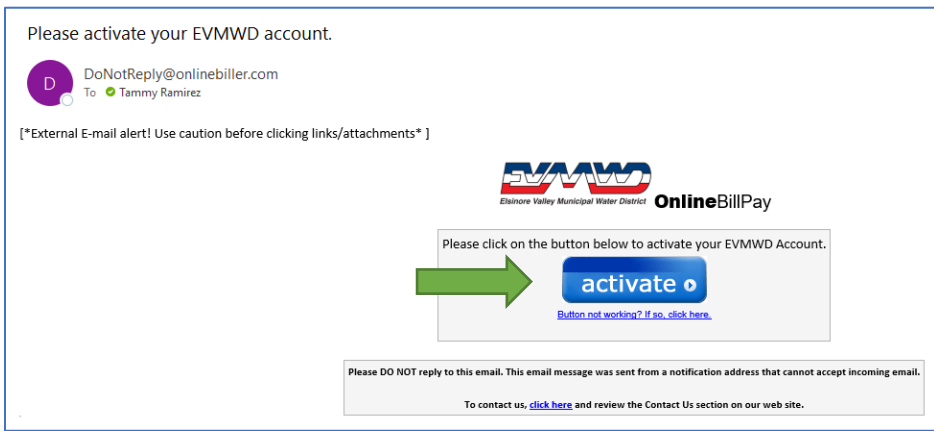

After clicking the "activate" button, you should see this screen. Setup is now complete!

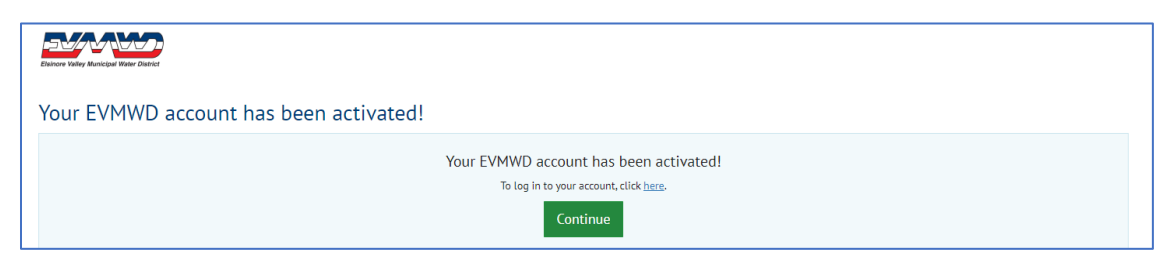

11. *Bonus Step:* Set up notifications! Log in to your account, select your profile at the top right, and go to "profile settings". Enter your email address to receive an email when your bill is due (or past due). Under "Manage My Text Settings", provide your phone number and then press "submit". Enter the code you receive by text. Then select "Apply Changes" at the bottom right, and you're done!

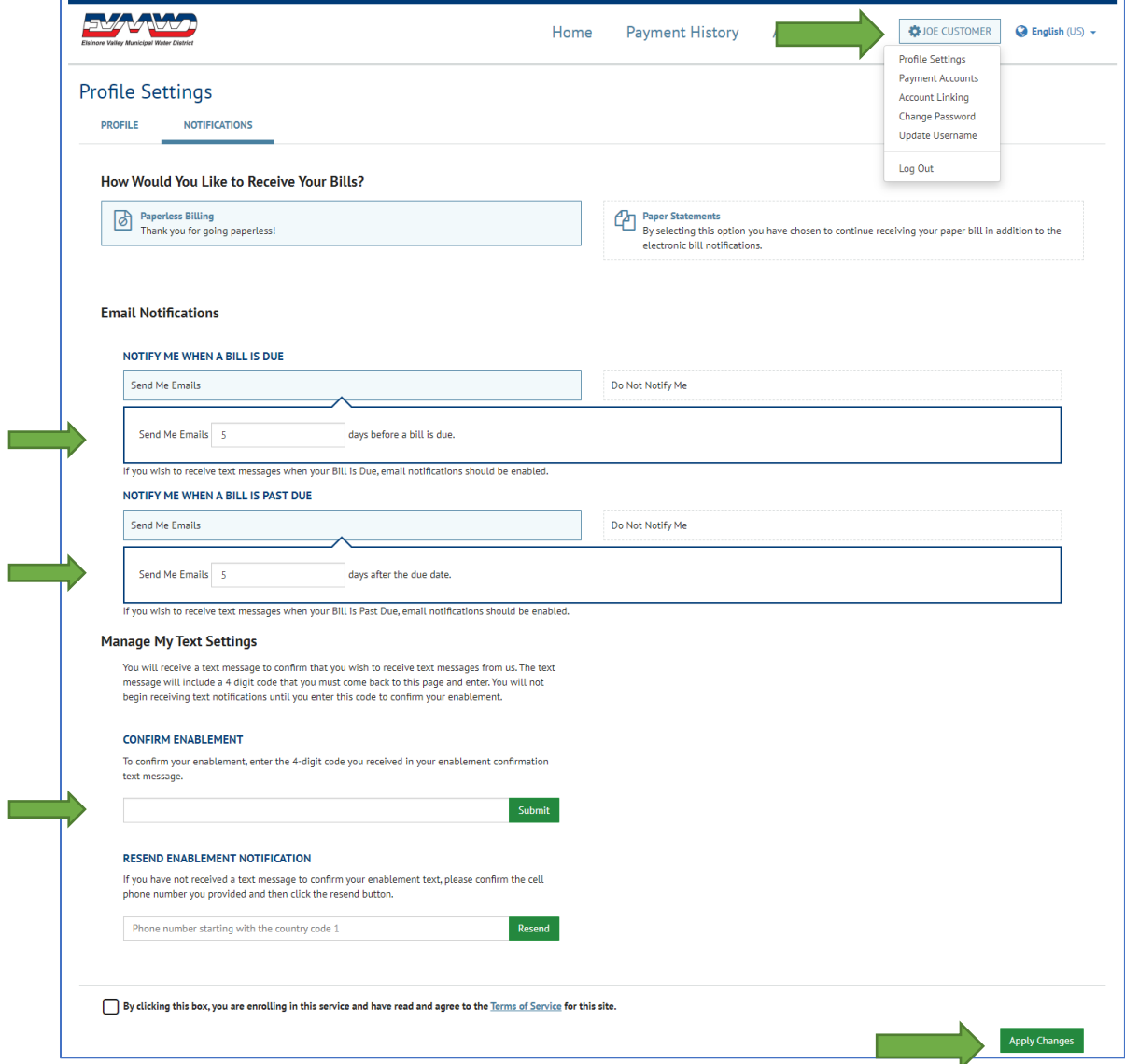

**Questions on the registration process? Contact EVMWD's Customer Service team anytime during regular business hours at (951) 674-3146.**